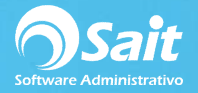

## **Registro de Gastos a Partir de un XML**

Dentro de SAIT usted puede realizar el registro de gastos a través de un XML de una forma fácil y rápida.

El proceso para registrar un gasto a partir de un XML es el siguiente:

1. Entre al menú de **Gastos / Registro de Gastos**.

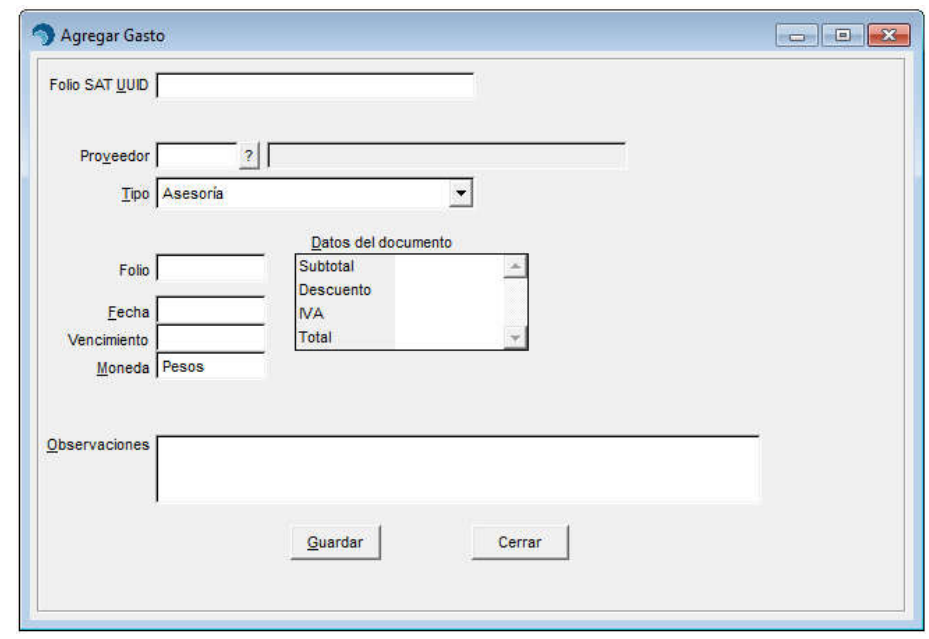

- 2. Posicionado sobre el campo de **Folio SAIT UUID**, presione la tecla **[F2]** de su teclado para buscar un XML.
- 3. Presione nuevamente **[F2]** para cambiar de Emisor.
- 4. Deberá buscar el comprobante por nombre de proveedor.

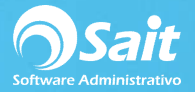

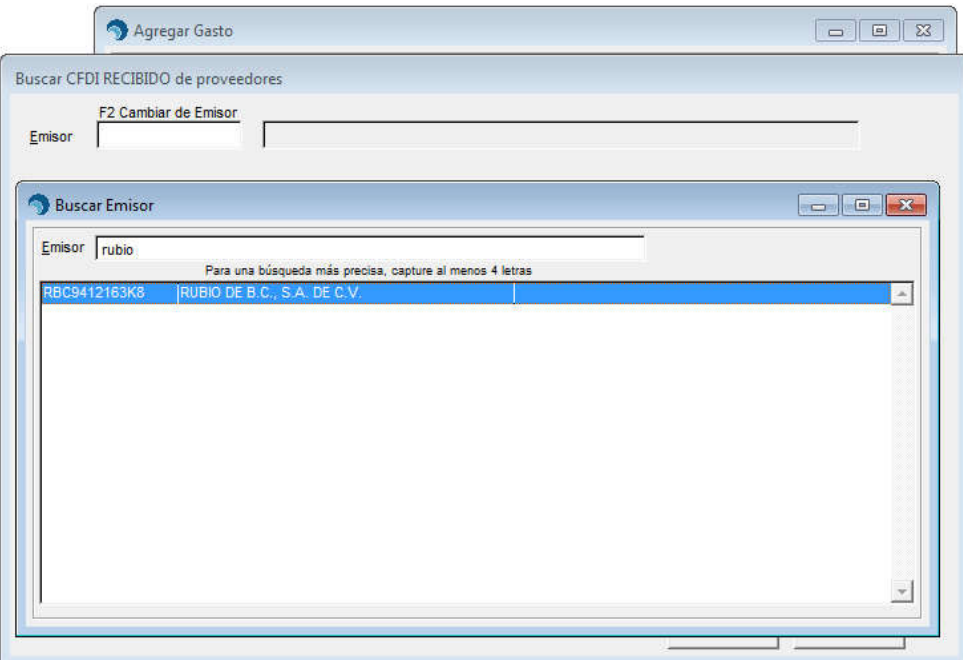

5. Seleccionar el comprobante deseado y dar doble clic o presionar **[Enter]**.

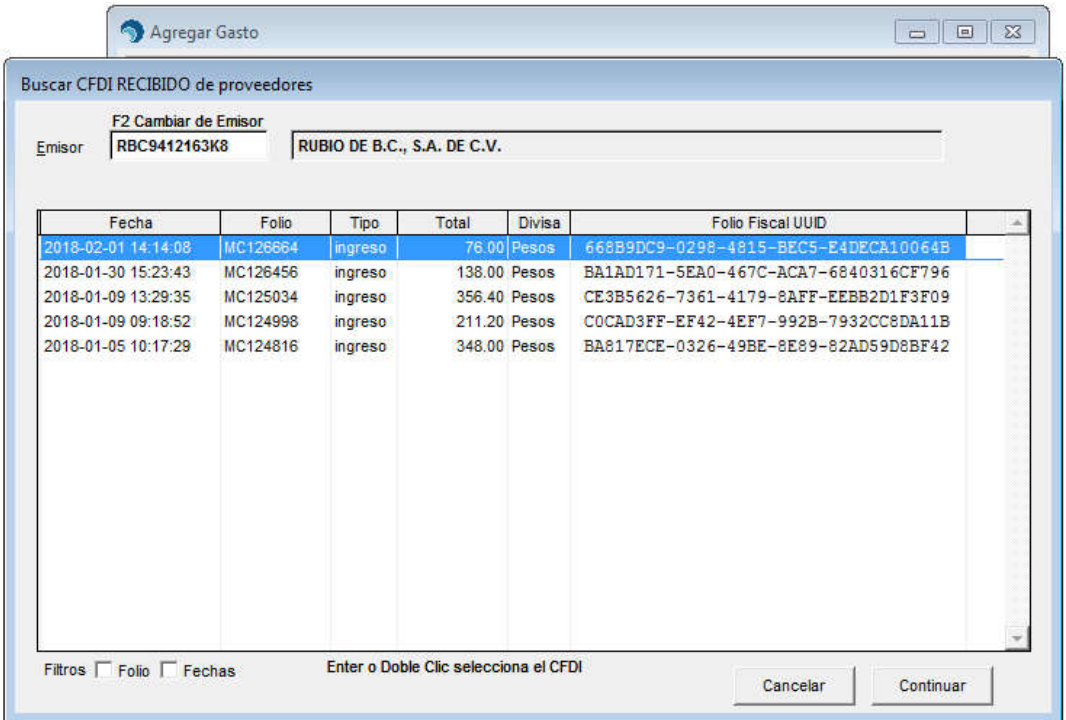

6. El folio UUID se llenará con el folio fiscal del comprobante. A continuación, deberá presionar **[Enter]** para que se cargue la información en la ventana automáticamente.

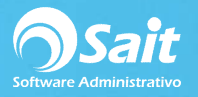

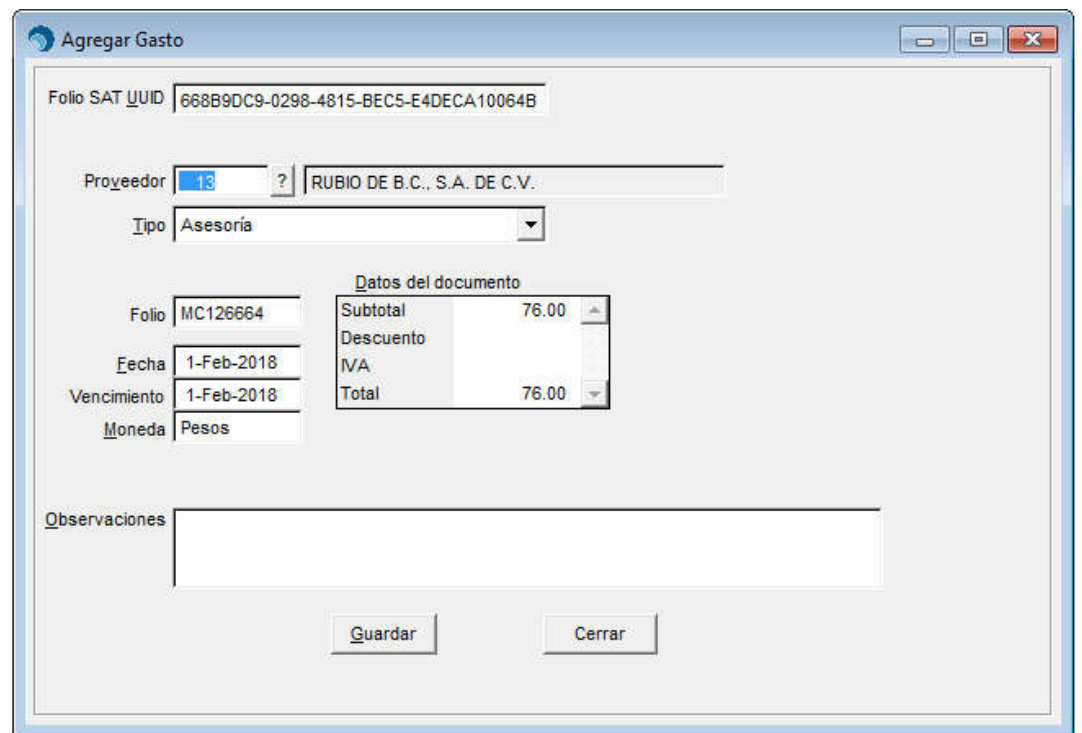

- 7. En caso de ser necesario, puede capturar alguna observación para el Gasto.
- 8. Finalmente haga clic en **[Guardar].**